Chartered Accountants

# Making Tax Digital (MTD) – Client Guide

HMRC have tried to make registering for MTD a smooth process, but as with any new online system, this is not always the case. We have prepared a guide for our clients to make this process as easy as possible. If at any time you are experiencing issues with the sign-up process, please do not hesitate to contact us.

### Step 1

Open a web browser, and search for *"Register for MTD"*. Click on *"Sign up for Making Tax Digital for VAT – GOV.UK"*:

Sign up for Making Tax Digital for VAT - GOV.UK https://www.gov.uk > Money > Dealing with HMRC > Tax agent and adviser guidance ▼ 8 Feb 2019 - Sign up your business (or your clients) for Making Tax Digital for VAT to submit VAT Returns digitally.

Scroll down to where it says: *"Sign up your own business"* and click the link in the box:

#### Sign up your own business

If you do not have a Government Gateway user ID, you can create one when you sign up.

Sign up your own business.

### Step 2

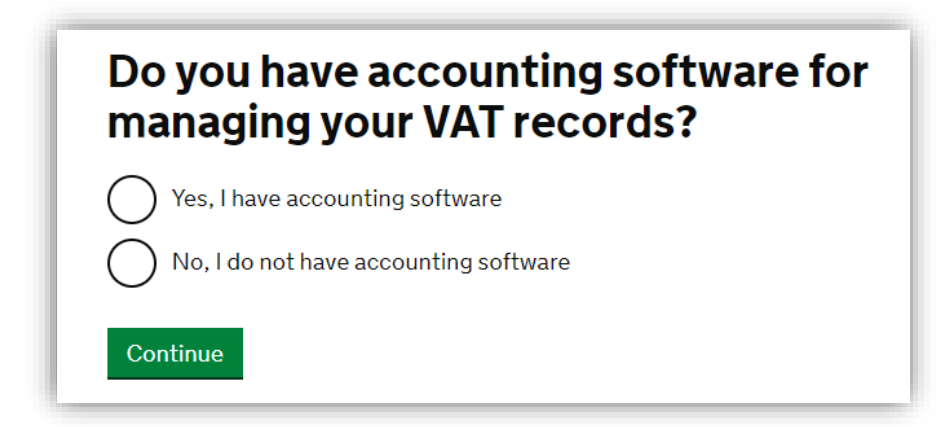

If you are already using an MTD-compliant bookkeeping package (e.g. Xero, Sage, QuickBooks), select *"Yes, I have accounting software".*

#### Chartered Accountants

If you do not have an MTD compliant bookkeeping package, please contact us and we will be happy to help. If you are unsure whether your package is MTD compliant, you can either contact the vendor directly, or give us a call and we will help.

#### Step 3

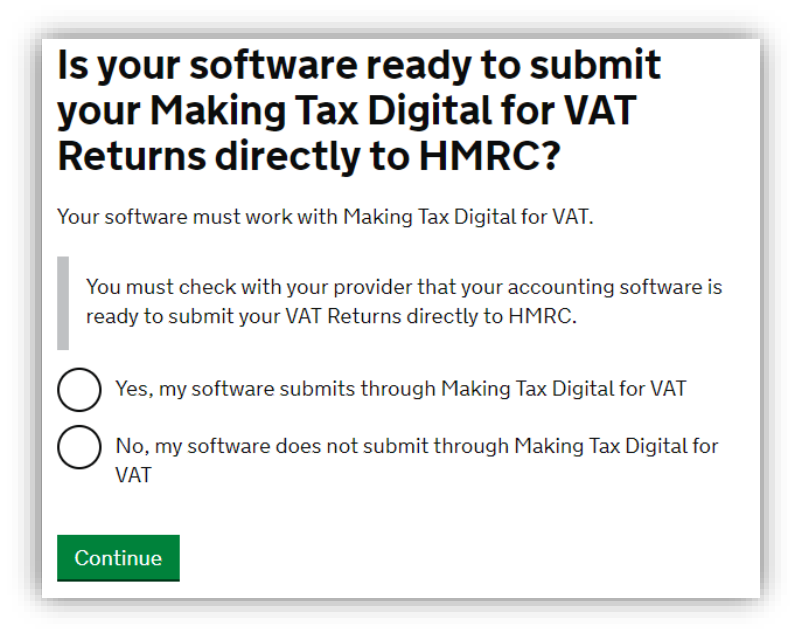

If you are using Xero, Sage or another cloud accounting package, this is likely to be MTD compliant. If this is the case, select *"Yes, my software submits through Making Tax Digital for VAT"*. If you are unsure, or do not think your package is MTD compliant, please contact your software supplier or us.

#### Step 4

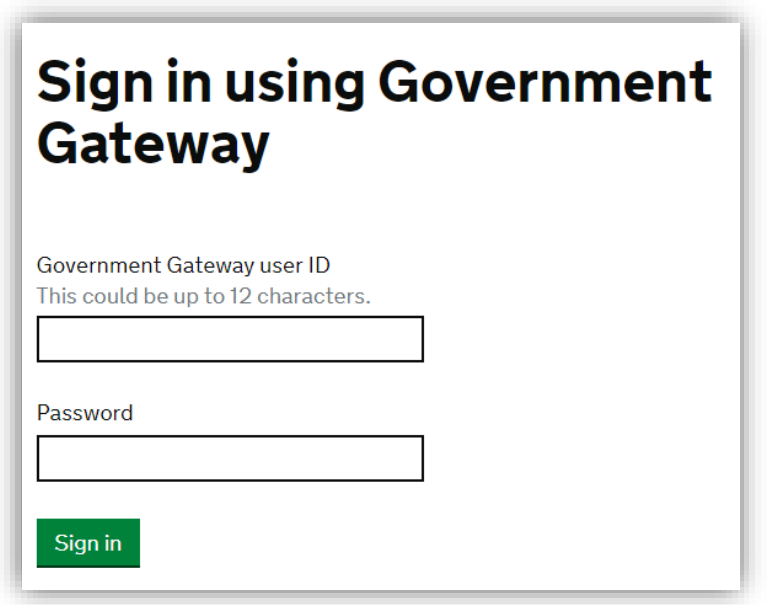

You will now be asked to sign in using your Government Gateway credentials. Once you sign in, you may be asked for further security checks, such as an access code texted to your phone.

Chartered Accountants

#### Step 5

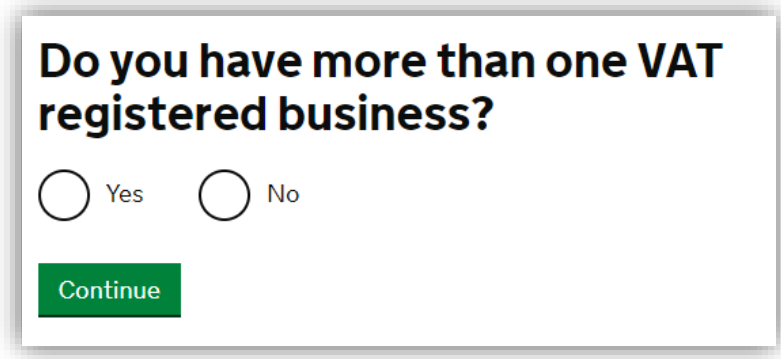

Answer this question as applicable. If you select *"Yes",* you may be asked some extra questions to allow HMRC to link the businesses together. If you get stuck, please do not hesitate to contact us.

### Step 6

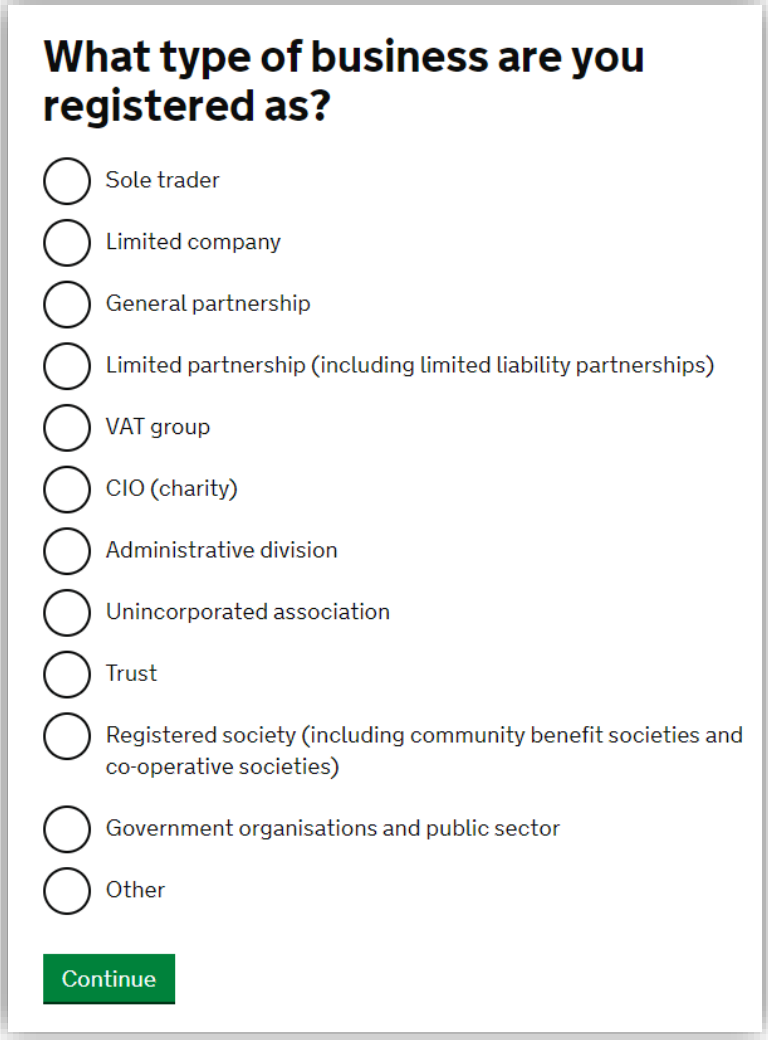

Answer as applicable.

Chartered Accountants

#### Step 7

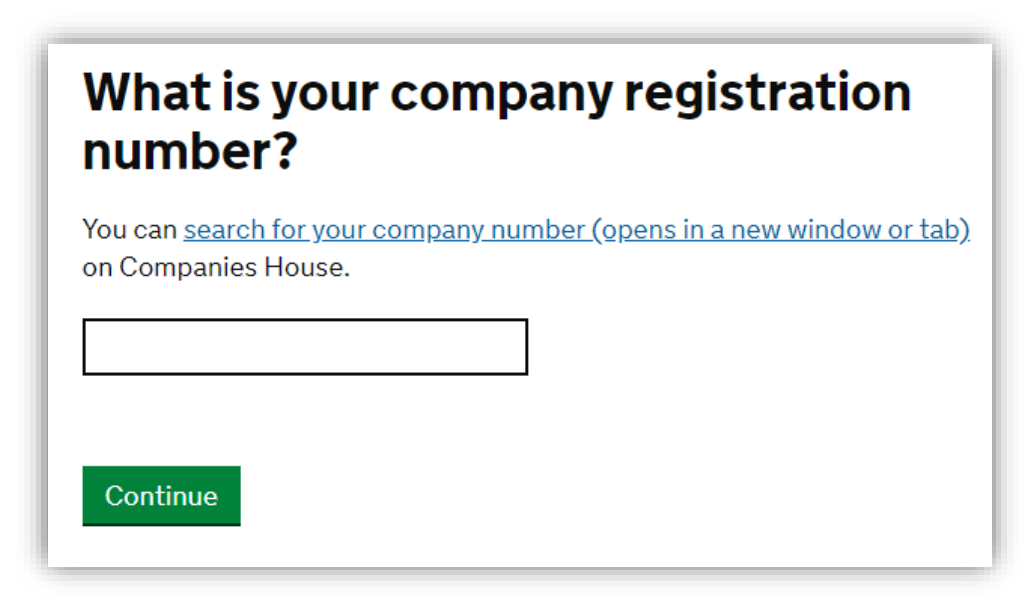

Enter your company registration number (CRN). This can be found by searching for your company on the link provided, or you will find this on your certificate of incorporation. Alternatively, if you have a copy of your accounts to hand, the company number will be on the top of the front page. If you are unsure, please contact us.

#### Step 8 (May or may not appear)

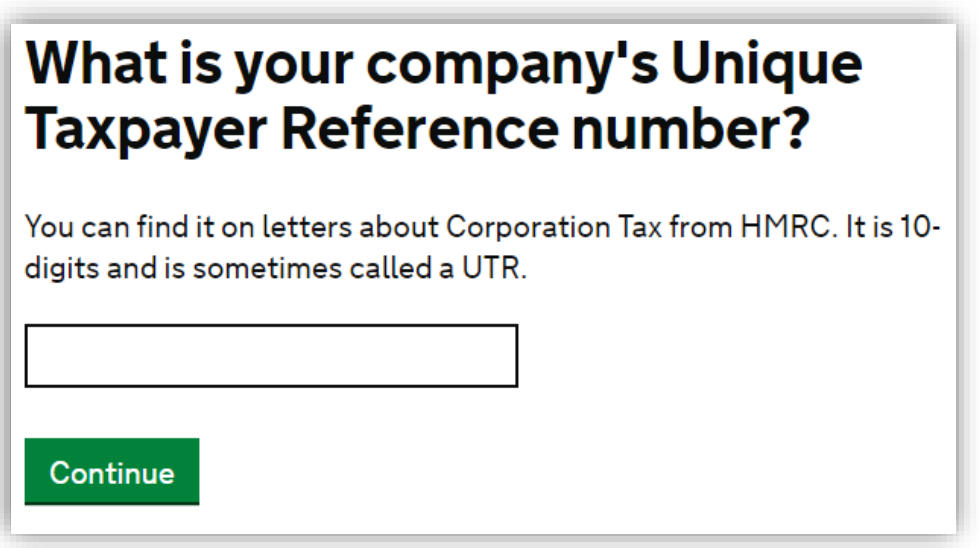

*(This step may or may not appear when you are registering for MTD. If you do not see this step after completing step 7, please ignore and continue to step 9).*

Please enter your company Unique Tax Reference number (UTR). This will usually be quoted on any letters from HMRC to you regarding Corporation Tax. If you are unsure of your UTR, please do not hesitate to contact us. This will also be on your Corporation Tax return (CT600) documents.

Chartered Accountants

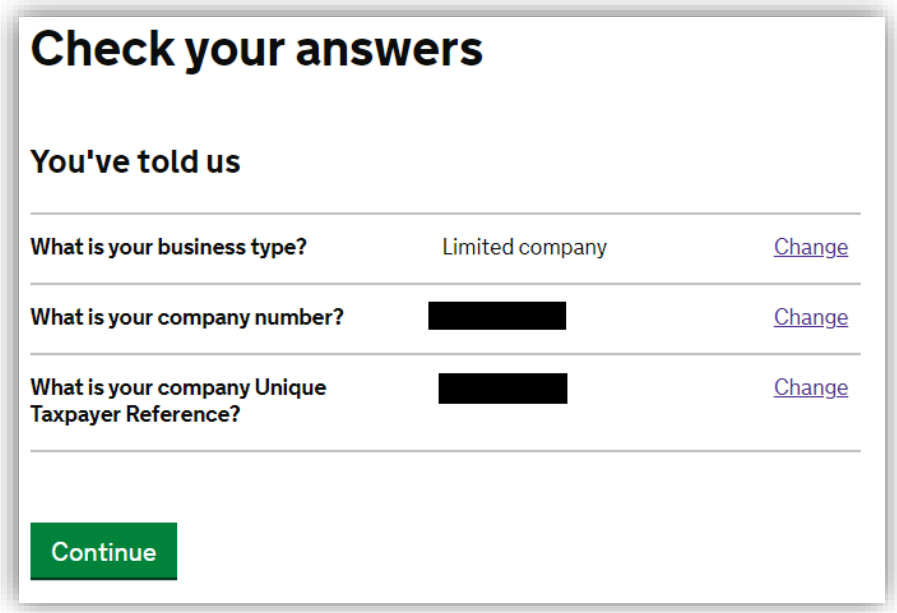

You will then be presented with the details you have entered. Check and confirm they are correct, and press *"Continue".*

### Step 9

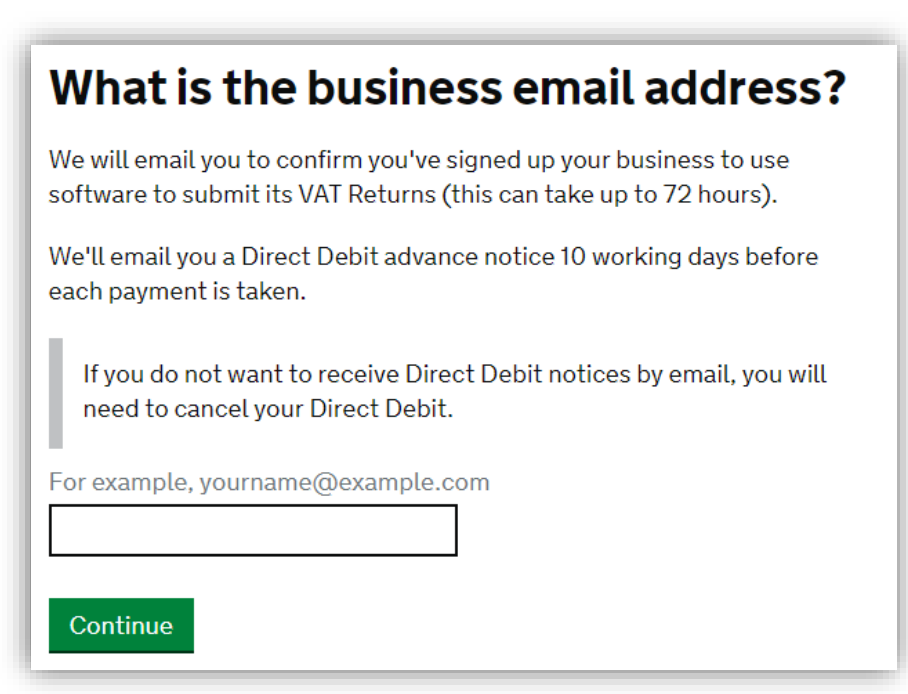

Enter the email address for which you wish to receive correspondence and confirmation about your taxes. You should receive an email from HMRC to confirm your account. Click the link in this email to continue with registration. This may start again from step 5. *Please note, the email from HMRC can take a while to receive (1-2 hours). Be sure to check your junk and/or spam box. You may also need to log in again on the HMRC website once you click the link.*

Chartered Accountants

Step 10 (For existing Direct Debit users)

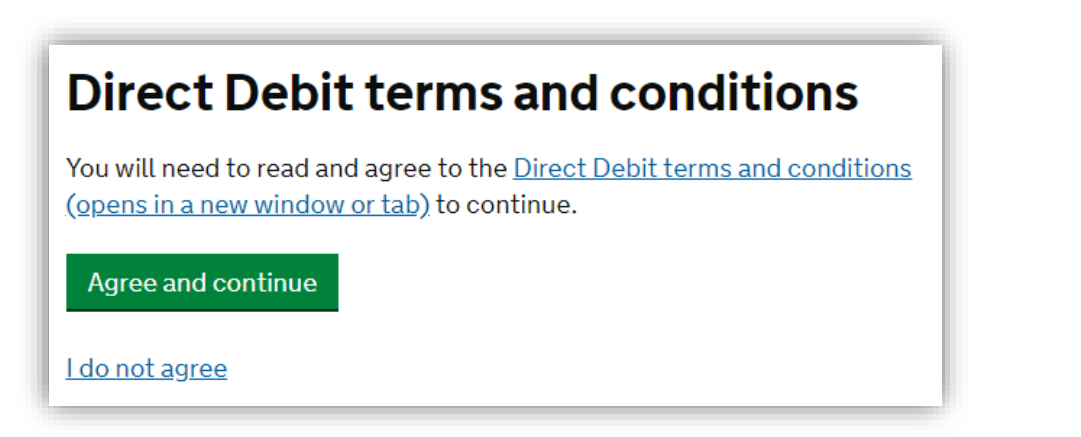

*If you are already set up to pay VAT via Direct Debit, this screen will appear. If you have not yet set up a Direct Debit, continue to step 11.*

If you are set up and would like continue paying by Direct Debit, please read the Direct Debit terms and conditions and then select *"Agree and continue".*

#### Step 11

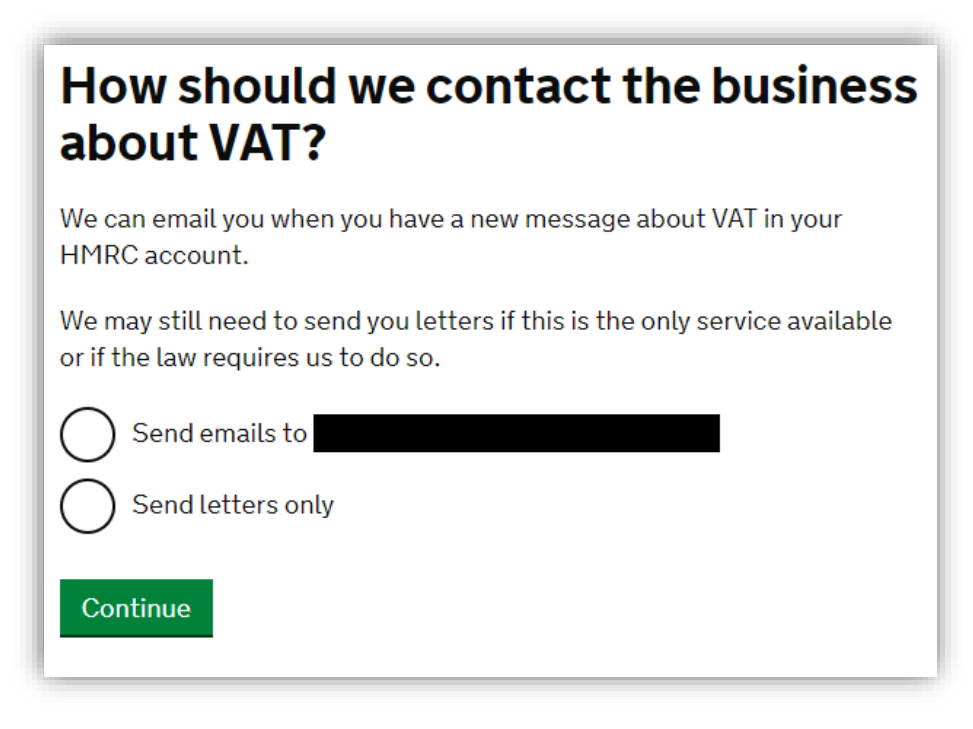

Choose your communication preferences.

Chartered Accountants

Step 12

### **Send your application**

By submitting this notification you are confirming that, to the best of your knowledge, the details you are providing are correct.

**Accept and send** 

You will now be at the final stage. Click *"Accept and Send"* to send your registration for Making Tax Digital (MTD).

Once you have clicked *"Accept and Send"* you should see this, along with some information below:

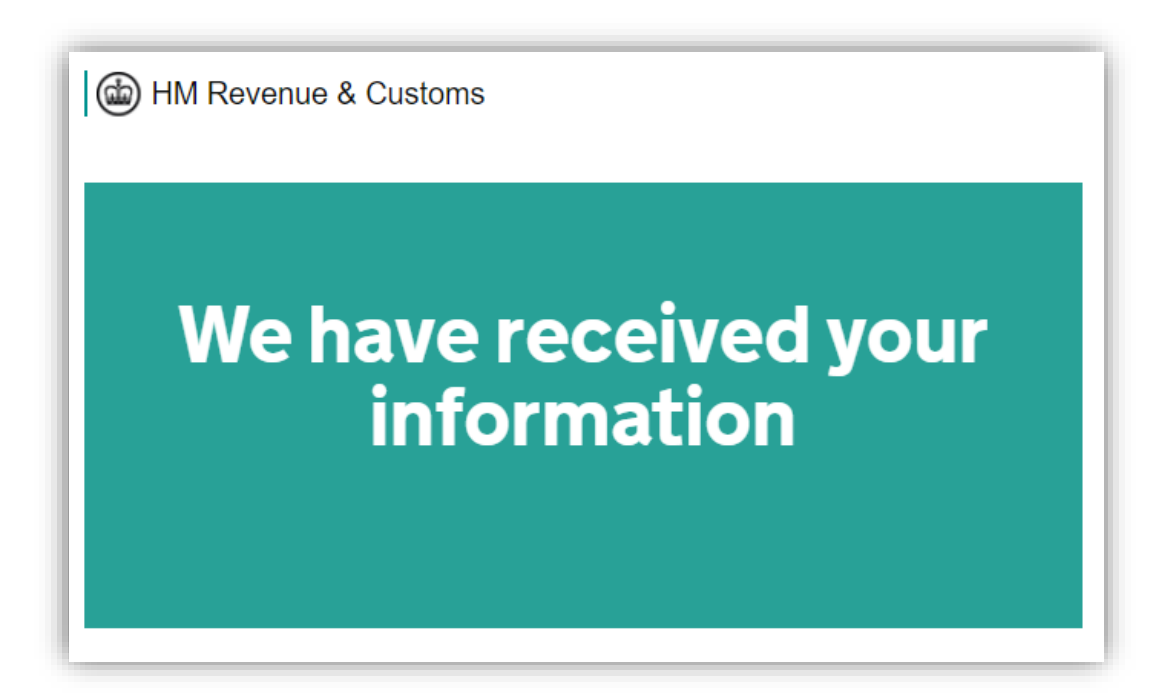

You will now need to wait up to 72 hours for HMRC to send you an email confirming your sign up to MTD has been successful (See step 13). Once you have received this confirmation email, you will now need to file any future VAT returns under the MTD regulations, via your software package. For any help with this, please do not hesitate to contact us.

Chartered Accountants

### Step 13

You will receive an email from HMRC within 72 hours confirming that your sign up to MTD has completed. The email should look like this:

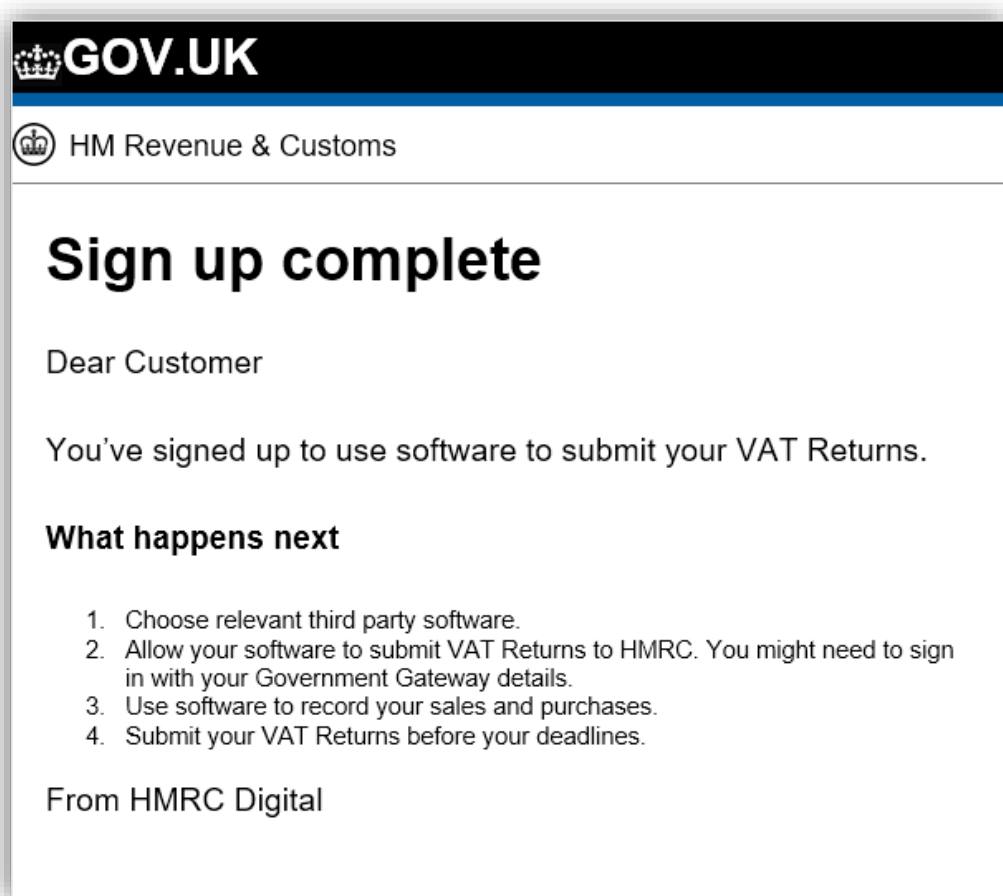

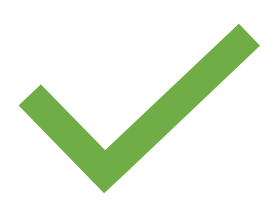

You are now ready to start filing VAT returns for MTD!